## Navigate360: Upload a Profile Picture

Navigate allows users to upload a picture to add more personalization to their profile

## 1. Upload a profile picture

- Click the Home 🏠 icon from the left navigation
- Click Upload Profile Picture from the Actions box in the upper right of the screen

| 🙆 NAVIGATE 🏥 🖂 🔓                      | P                                                                       | ✓ ⑦ Ⅲ €                          |
|---------------------------------------|-------------------------------------------------------------------------|----------------------------------|
| (A                                    |                                                                         |                                  |
|                                       |                                                                         | EAST TENNESSEE STATE             |
| Students Appointments My Availability | Appointment Queues Appointment Requests                                 | Actions                          |
| Assigned Students                     |                                                                         | I want to                        |
| List Type: Assigned Students • Terr   | n: Spring 2024 (Default T * Relationship Type: All Relationship Types * | Issue a Notification or Referral |
| Actions *                             |                                                                         | Create a New Student             |
|                                       |                                                                         | Upload Profile Picture           |

- Click Choose File
- Select the jpeg file of your official university headshot from your hard drive, S: drive, or Q: drive, and click *Open*
- o Click Save Profile Picture

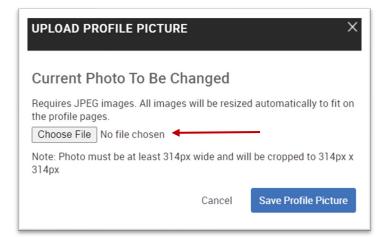

## 2. View your uploaded profile picture on your Staff Home screen

| Statt Home 🔻                                                                                                    |                 |
|----------------------------------------------------------------------------------------------------|-----------------|
| Students Appointments My Availability Appointment Queues Appointment Requests                                                                                                | Profile Picture |
| ssigned Students  It Type: Assigned Students  Term: Spring 2024 (Default T_  Relationship Type: All Relationship Types  Actions  Actions  Actions  No matching records found |                 |
| Previous Next 0 total results                                                                                                    |                 |